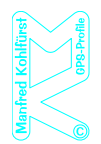

## **Was ist ein GPS-Track?**

Ein GPS-Track ist eine Reihe von Punkten. Verbindet man diese Punkte mit einer Linie, entsteht der eigentliche GPS-Track – dieser ist die geplante Strecke.

Solche GPS-Tracks lassen sich in einer digitalen Karte darstellen.

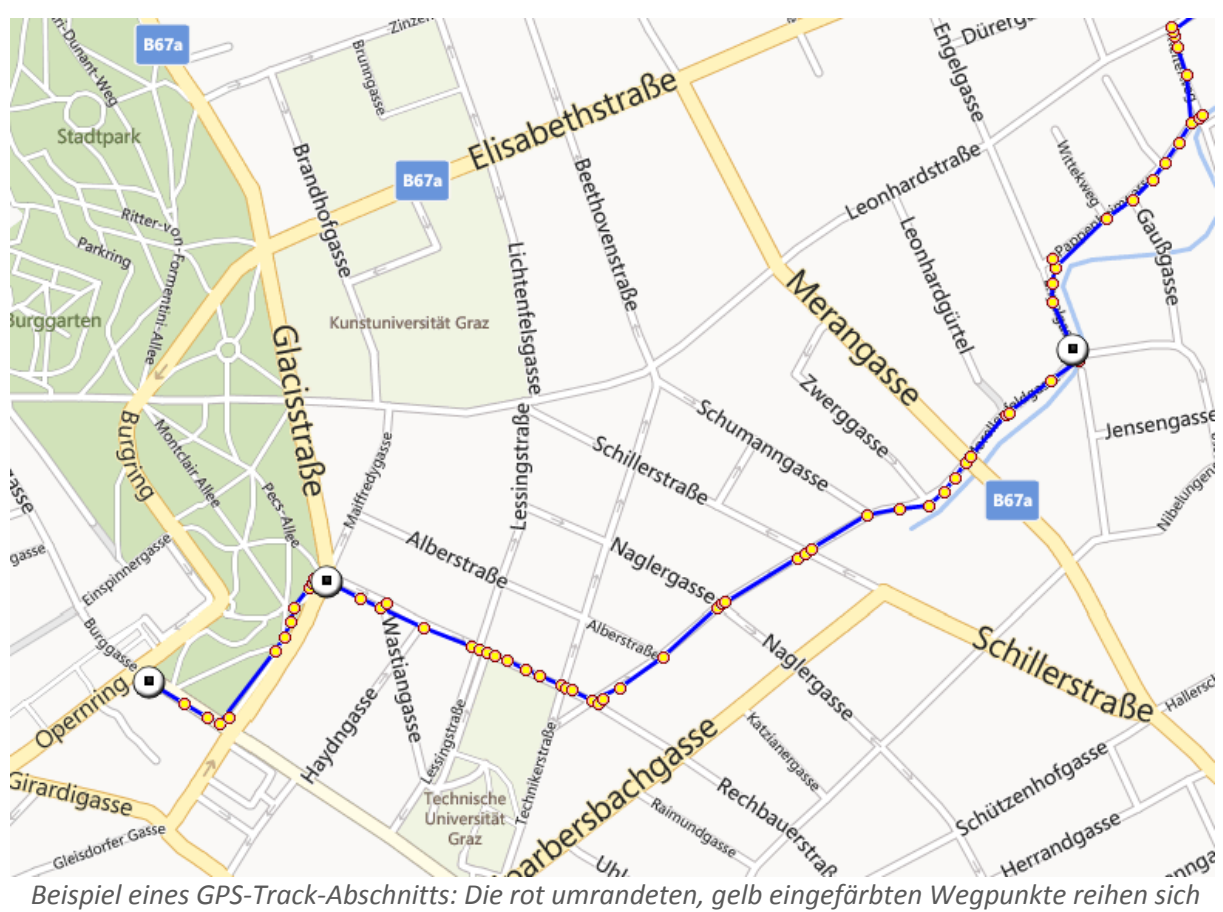

*entlang einer blauen Linie; diese stellt die Strecke dar. Die hier verwendete Karte ist eine 'Bing-Karte'.*

In jeder Kurve wird mindestens ein Track-Punkt gesetzt. Jeder dieser Track-Punkte signalisiert eine fix vermessene geografische Position, zusammengesetzt aus Längengrad und Breitengrad.

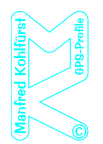

# **Was bringt ein solcher GPS-Track?**

Lädt man einen GPS-Track auf sein Smartphone oder Outdoor-GPS-Gerät, hat man eine Karte mit dem Wegverlauf und der aktuellen Position vor Augen. Die Karte kann jederzeit nach eigenen Wünschen beliebig gezoomt werden.

Die Anzeige des Wegverlaufs in Zusammenhang mit der aktuellen Position ermöglicht dem Nutzer bzw. der Userin, dem Weg zu folgen.

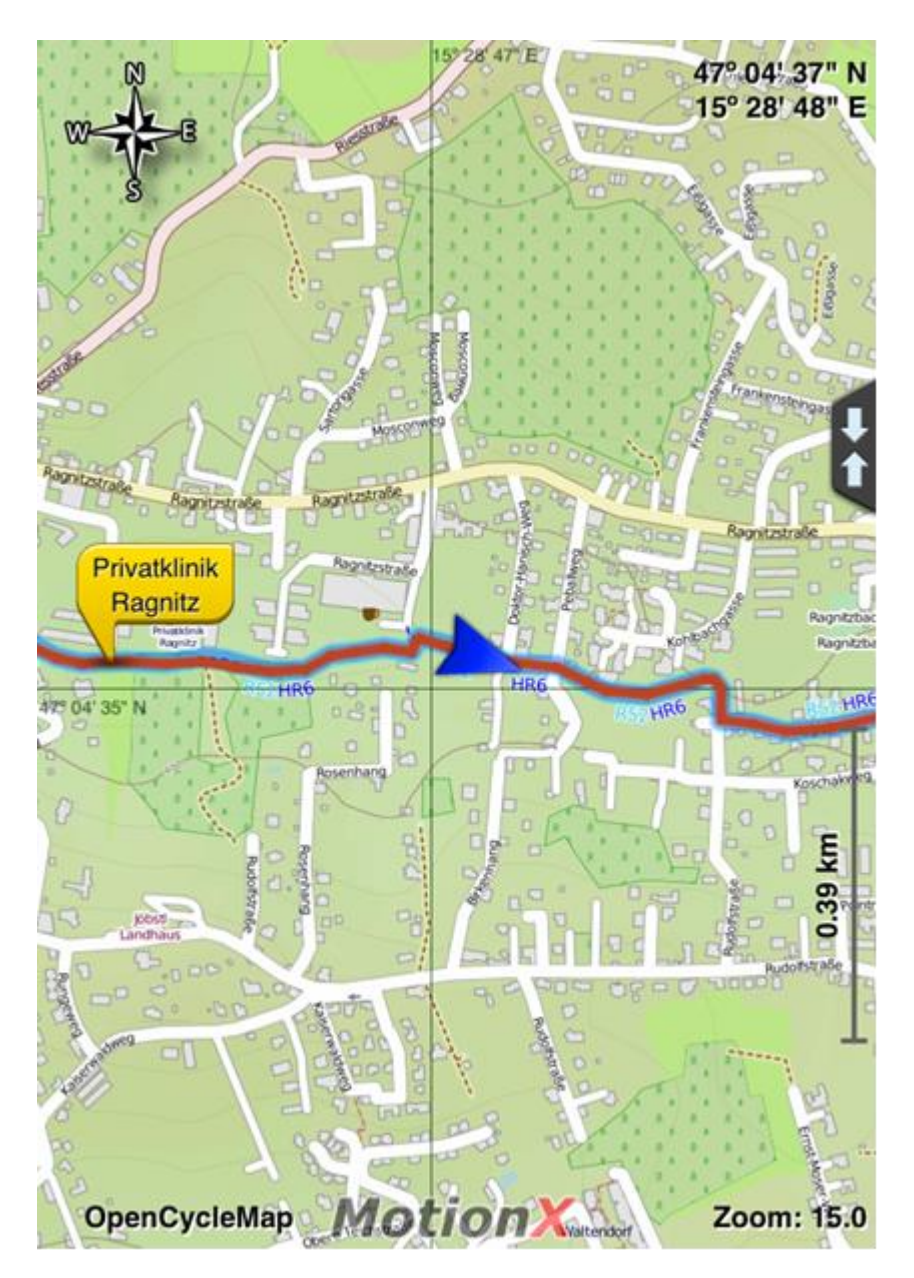

*Darstellung eines Tracks auf einem iPad mit der App 'MotionX: Der Weg wird als rote Linie dargestellt und die aktuelle aktuelle Position als blauer Pfeil, der die aktuelle Richtung anzeigt. In dieser App werden eingegebene Wegpunkte als gelbe Sprechblasen angezeigt.*

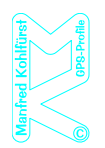

Abweichungen von der geplanten Strecke werden innerhalb weniger Meter erkannt. Dadurch vermeidet man Irrwege.

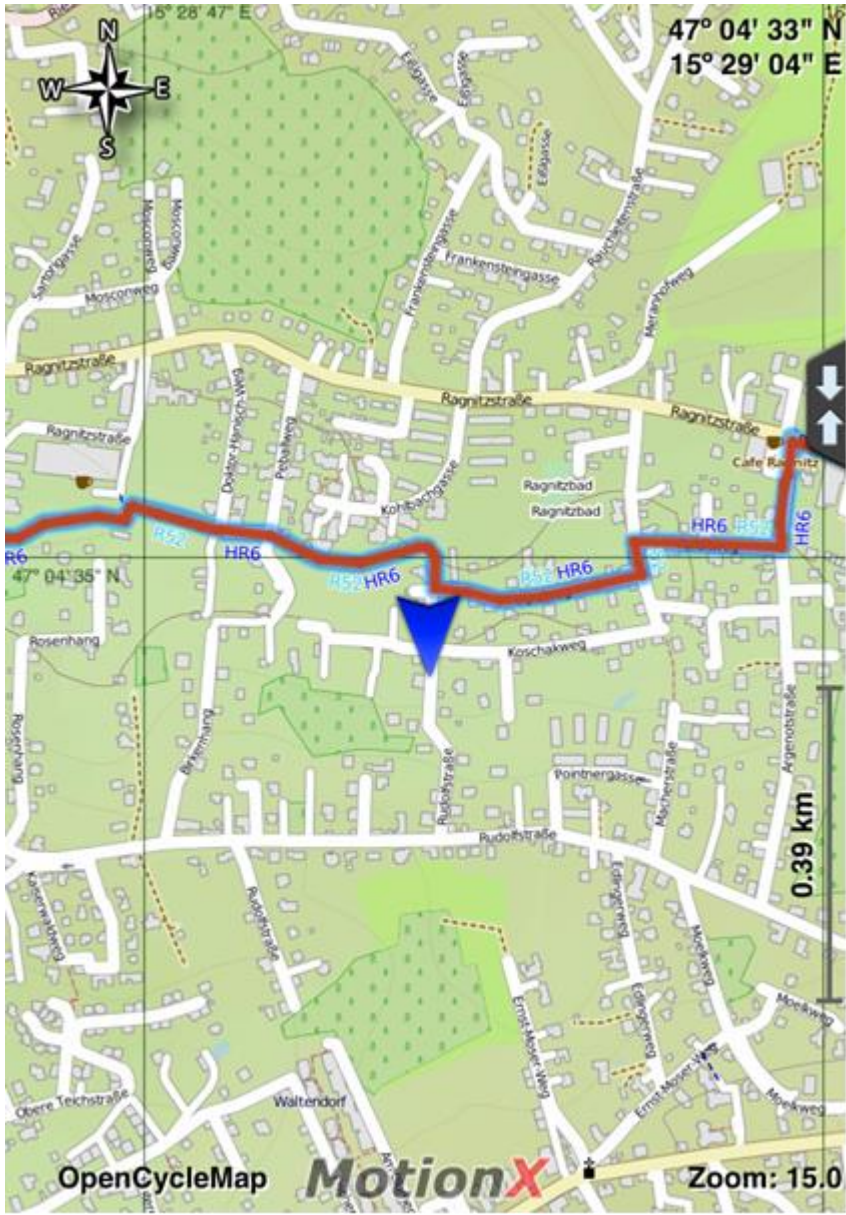

*Das Beispiel zeigt: Verlässt man den Track, erkennt man sehr schnell, dass man nicht mehr auf der geplanten Strecke unterwegs ist.*

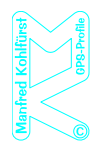

Es ist möglich, Wege auf unterschiedlichen Karten – je nach persönlicher Vorliebe – darzustellen. Manche Karten sind kostenlos erhältlich, andere können bzw. müssen gekauft werden, wie die AMap, die Karte des Bundesamtes für Eich- und Vermessungswesen mit rund 15 Euro pro Bundesland.

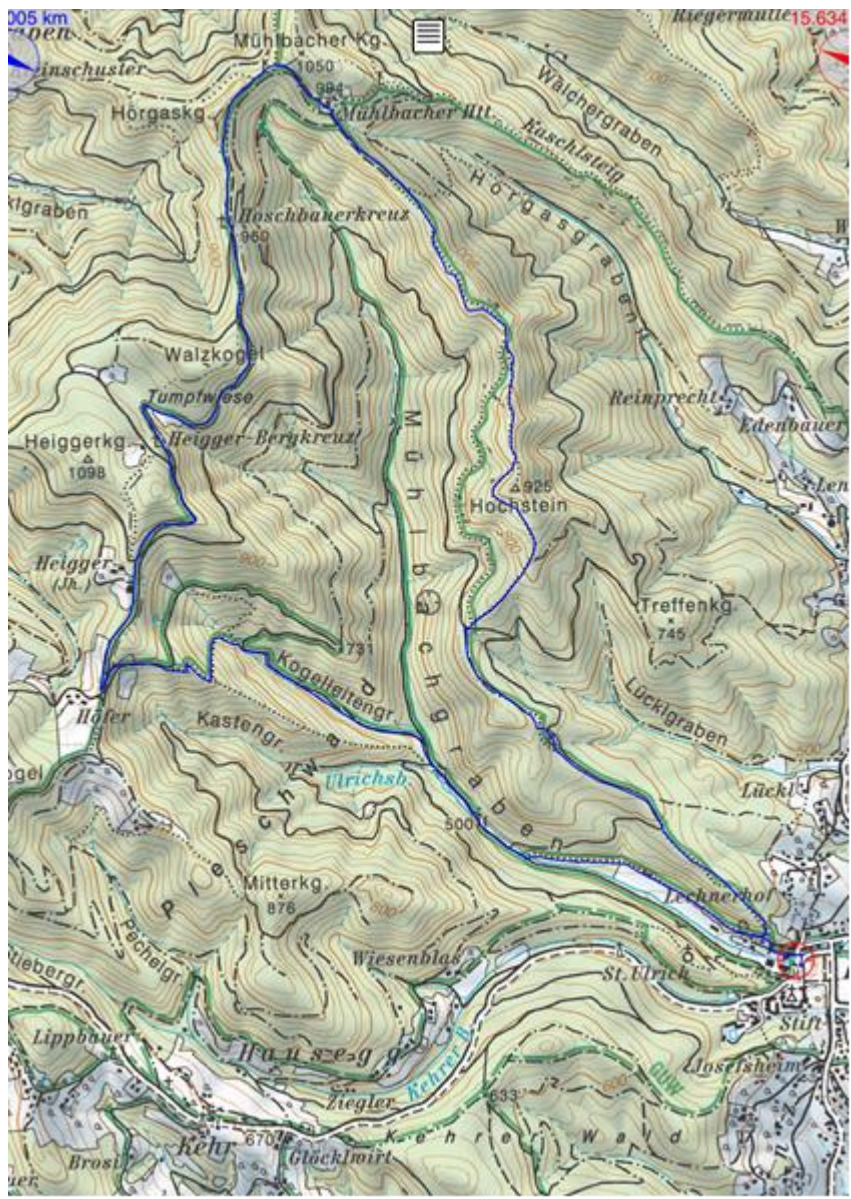

*AMap-Karte (Der Weg ist hier als dünne blaue Linie dargestellt.)*

Für iPhone / iPad ist beispielsweise MotionX ein gutes Darstellungsprogramm – eines von vielen.

Für Garmin-Geräte gibt es die kostenpflichtige Karte 'Topo Österreich' und zusätzlich auch die Möglichkeit, kostenlose 'OSM-Karten' zu installieren.

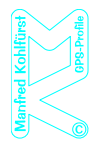

# **Wie installiert man einen GPS-Track auf sein Smartphone oder Outdoor-GPS-Gerät?**

#### Smartphone

 GPS Track via Synchronisationsprogramm (wie z. B. iTunes) in die gewünschte App oder bei Nicht-Apple-Geräten direkt in den gewünschten Ordner importieren.

oder

GPS Track als E-Mail schicken und mit dem gewünschten Programm öffnen.

oder

 Eine zielführende Möglichkeit ist es, sowohl auf dem Computer als auch auf dem Smartphone ein (gratis) Cloud-System wie z. B. Dropbox zu installieren. In diesem kann eine Ordner-Struktur angelegt werden und dorthinein können GPS-Tracks - nach Themen gruppiert – kopiert werden. Auf diese Weise kann man eine Sammlung an GPS-Tracks anlegen. Nachdem es sich bei Dropbox um einen Online-Speicher handelt, sind die GPS-Tracks sofort auf dem Smartphone verfügbar, sobald eine GPX-Datei am Computer in einen der angelegten Ordner gelegt wird.

#### Outdoor-GPS-Gerät

- Outdoor-GPS-Gerät via USB-Kabel mit dem Computer verbinden.
- Track in den hierfür vorgesehenen Ordner hineinkopieren.

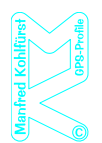

# **Wie nützt man einen GPS-Track auf seinem Handy oder Outdoor-GPS-Gerät?**

Der genau Weg variiert je nach Importmethode, Gerät und verwendetem Programm. Ist der Track in der App geladen, wird er in der Karte als Linie angezeigt, außerdem wird die eigene Position hervorgehoben. Die Karte bewegt sich beim Fahren oder Gehen mit, und man folgt der Strecke anhand der Linie.

## Smartphone am Beispiel iPhone / iPad mit Verwendung von Dropbox

- GPS-Track öffnen (der XML-Code wird angezeigt).
- In Dropbox kann ein Programm gewählt werden, indem man auf das Symbol rechts oben klickt. Hier werden alle installierten Programme angezeigt, die zum Öffnen in der Lage sind und man wählt das gewünschte Programm aus.

## Outdoor-GPS-Gerät am Beispiel Garmin Oregon 450

- Outdoor-GPS-Gerät einschalten.
- **•** Trackmanager öffnen.
- Gewünschten Track auswählen.

Fa. Kohlfürst Manfred Kollonitschstraße 2 8010 Graz

> 0664 2342690 manko@aon.at ATU63027414

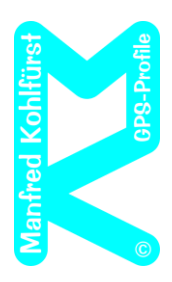